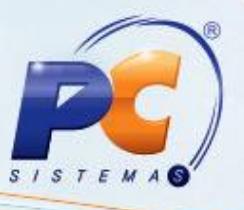

## **Apresentação**

Na digitação do pedido de venda é solicitada análise de limite de crédito do cliente. Este processo consiste em encaminhar mensagem ao departamento de cobrança, solicitando autorização do aumento do limite de crédito no momento em que a venda está sendo realizada, assim, o RCA seguirá com a negociação sem ter necessidade de gravar pedido ou mesmo encerrar a rotina. Com esta funcionalidade o processo de venda fica mais ágil e promove a satisfação do comprador que não ficará esperando por muito tempo.

Este tutorial contém informações que orientam nos procedimentos necessários para digitar pedido de venda analisando o limite do crédito do comprador.

#### **Abaixo, descrição da criação e das últimas alterações efetuadas no documento.**

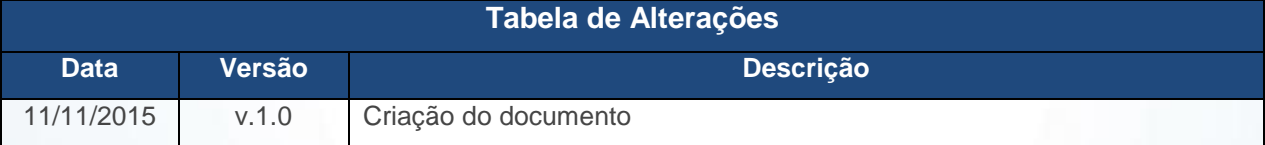

### **1. Procedimentos iniciais**

Antes de digitar pedido de venda considerando limite de crédito do cliente, são necessários os seguintes procedimento:

- Acesse a rotina **560 Atualizar Banco de Dados**, na versão **26.00.70** ou superior e marque as tabelas:
	- **Tabela de parâmetros por filial (PCPARAMFILIAL),** da aba **Criação/Alteração de Tabelas e Campos**, sub-aba **P**, sub-aba **PA;**

© Todos os direitos reservados. – PC Sistemas – v. 1.0 - Data: 11/11/2015 Página **1** de 9

# **TUTORIAL ANALISAR CRÉDITO AO DIGITAR PEDIDO DE VENDA**

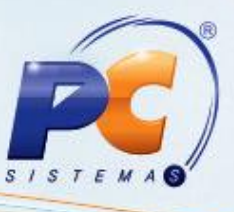

- **Tabela de Cliente (PCCLIENT),** da aba **Criação/Alteração de Tabelas e Campos**, sub-aba **C**, suba-aba **CF-CN.**
- Acessar rotina **132 – Parâmetros da Presidência** e marcar conforme necessidade o parâmetro **3163 – Solicita Análise de Crédito na Digitção do Pedido;**
	- Quando o parâmetro estiver marcado como **Sim**, será solicitada análise de crédito na digitação do pedido.
- Atualize as rotinas:
	- **316 – Digitar Pedido de Venda,** na versão **26.07.13** ou superior;
	- **1203 – Extrato de Cliente,** na versão **26.08.03** ou supeerior.

# **2. Digitar Pedido de Venda**

Para digitar pedido de venda validando análise de crédito do cliente, siga os procedimentos abaixo:

- **2.1** Acesse a rotina **316 Digitar Pedido de Venda;**
- **2.2** Informe o **Cliente**, a **Origem da Venda** e em seguida pressione a tecla **F10 – Iniciar Atendimento.** Caso limite do crédito do comprado esteja ultrapassado será exibida tela **Atenção.**
- **2.3** Clique o o botão **OK;**

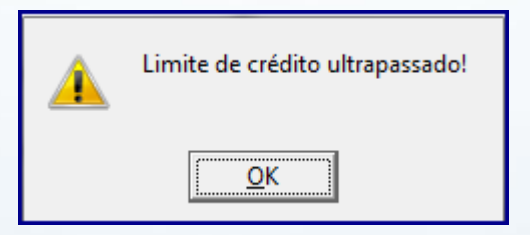

**2.4** Na aba **Itens(F5),** informe o **Código do Produto** e a **Quantidade (Qtde.);**

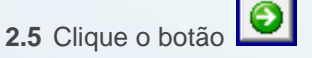

© Todos os direitos reservados. – PC Sistemas – v. 1.0 - Data: 11/11/2015 Página **2** de 9

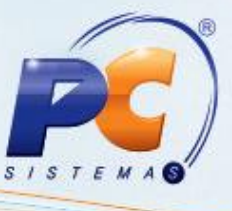

**2.6** Clique o botão **F2 – Gravar,** será exibida tela para escolha de **Análise de Credito**, conforme imagem abaixo:

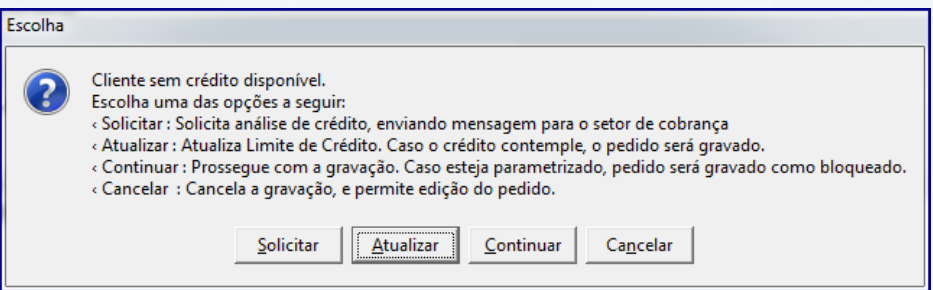

#### **Observações:**

- Caso clique o botão **Solicitar:** solicita análise de crédito enviando mensagem para o setor de cobrança;
- Botão **Atualizar:** será atualizado limite de crédito do comprador, caso este contemple o pedido será gravado. Se **Não**, permanecerá a mesma tela de Escolha;
- Botão **Continuar:** prossegue com a gravação, caso WinThor esteja parametrizado, pedido será gravado como bloqueado;
- Botão **Cancelar:** cancela a gravação, e permite edição do pedido;
	- Conforme destacado na imagem abaixo, na aba **Totalização** o campo **Crédito Disponível** do comprador estará negativado:

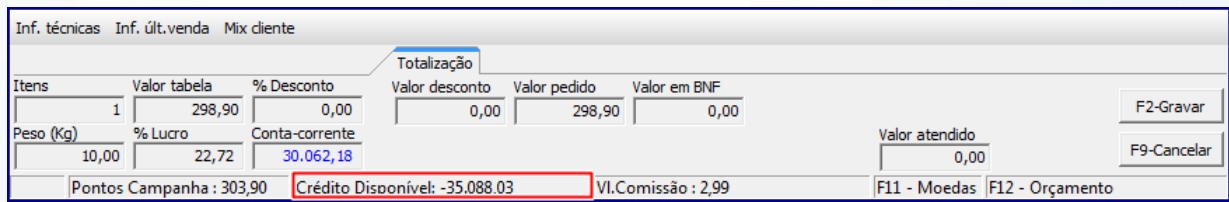

#### **2.7** Clique o botão **Solicitar;**

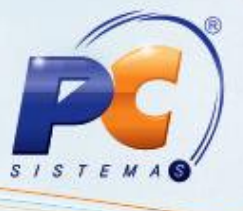

**2.8** Será encaminhada mensagem ao setor de cobrança para análise da solicitação de limite de crédito no Menu do WinThor, conforme imagem abaixo:

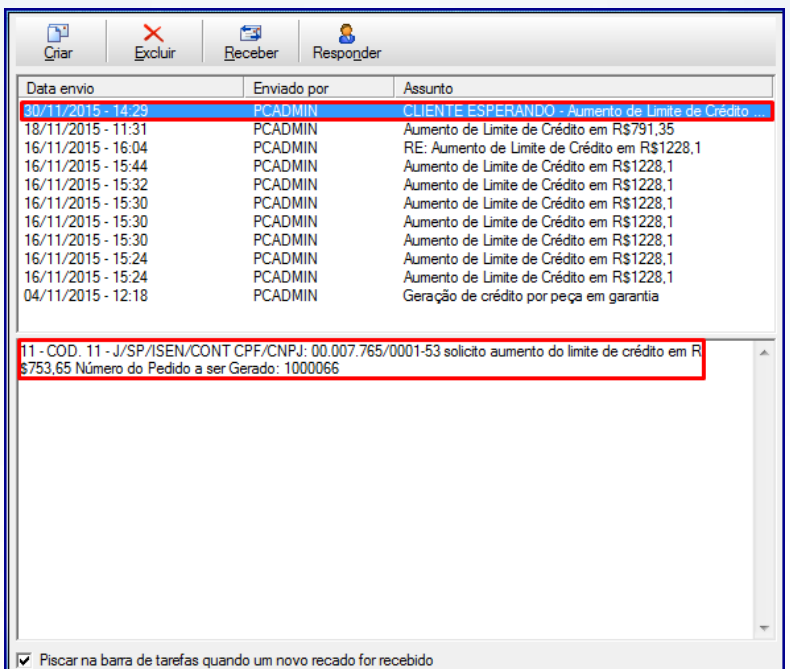

# **2.1 Enviar Mensagem de Retorno de Análise de Crédito**

Quando o limite de crédito disponível do comprador for inferior ao valor do pedido o solicitante da análise de crédito receberá recado, através do Menu do WinThor, com novo valor de limite de crédito ou com a justificativa do crédito negado. Para este processo siga os procedimentos abaixo:

**Observação:** a permissão **20 - Permitir justificar crédito negago**, da rotina **530 - Permitir Acesso a Rotina** deverá estar marcada para justificativa de crédito negado.

- 2.1.1 Acesse a rotina **1203 – Extrato de Cliente;**
- 2.1.2 Informe os filtros de pesquisa da caixa **Parâmetros de Pesquisa**;
- 2.1.3 Clique o botão **Pesquisar;**

© Todos os direitos reservados. – PC Sistemas – v. 1.0 - Data: 11/11/2015 Página **4** de 9

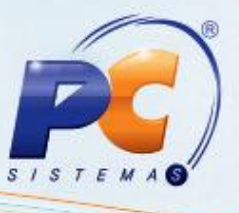

- 2.1.4 Faça um duplo clique sobre o nome do cliente desejado na planilha ou clique o botão **Visualizar dados do cliente**, será exibida tela **Extrato de Cliente**;
- 2.1.5 Clicar o botão **Alterar limite**, será exibida tela **Alterar Limite de Crédito do Cliente**;
- 2.1.6 Informe, conforme necessidade a caixa **Limite Crédito** com valor do **Novo limite** a ser disponibilizado e clique o botão **Confirmar**;

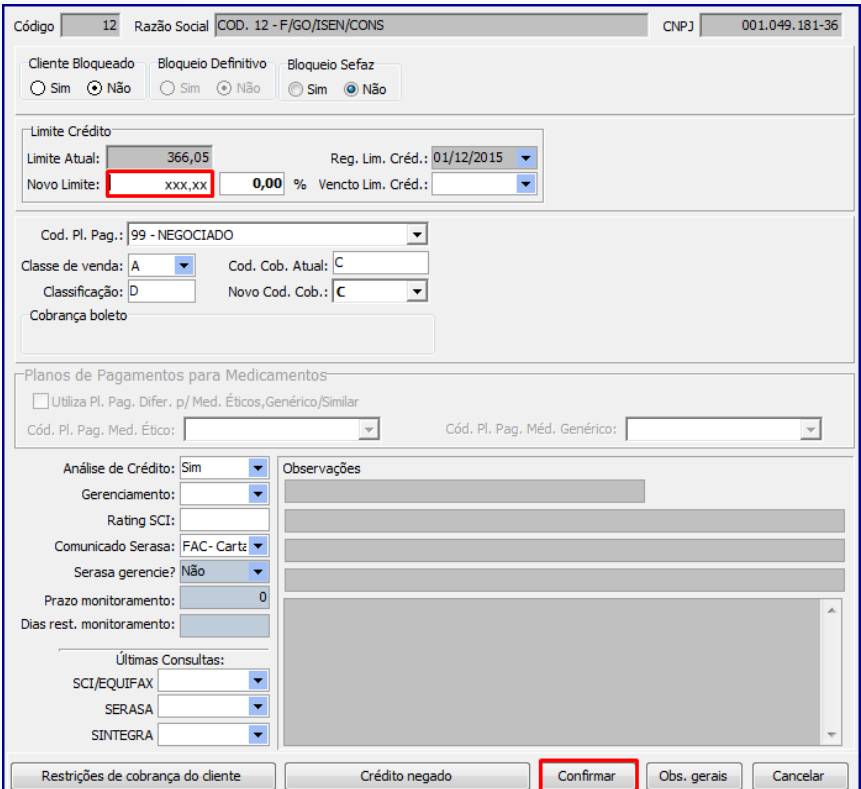

#### **Observações:**

 Liberação do limite crédito será realizada pelo setor de cobrança através da rotina **1203;**

© Todos os direitos reservados. – PC Sistemas – v. 1.0 - Data: 11/11/2015 Página **5** de 9

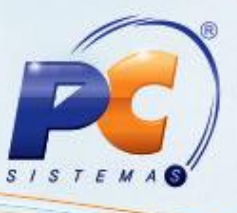

 Após realizada liberação do limite de crédito o departamento responsável retornará com mensagem, também através do Menu do WinThor, informando da atualização do mesmo, conforme imagem abaixo**:** 

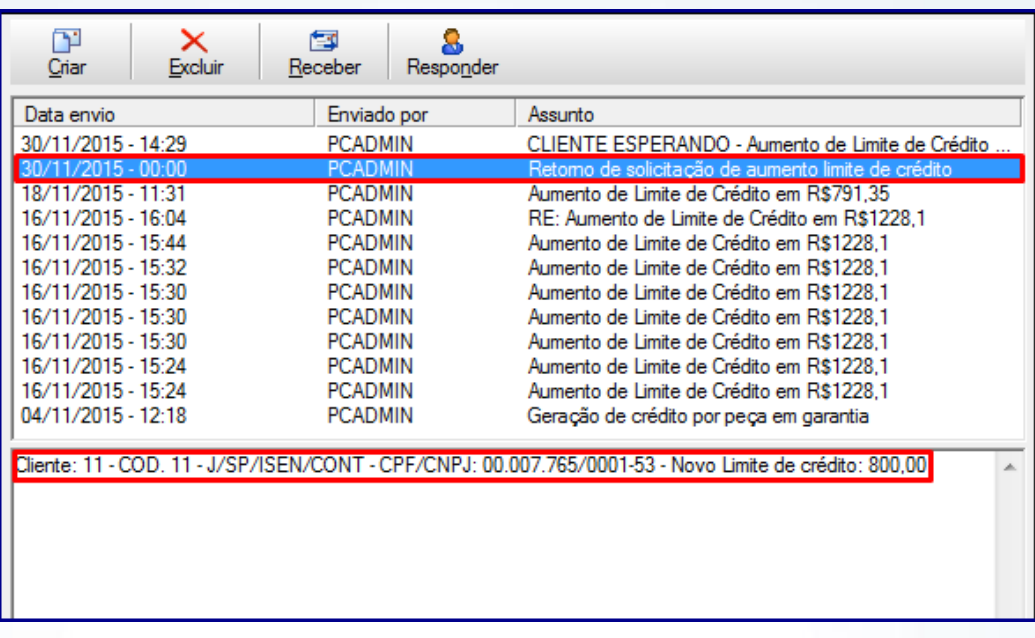

 Caso o limite seja negado, o botão **Crédito negado** estará habilitado para o preenchimento da justificativa do crédito negado:

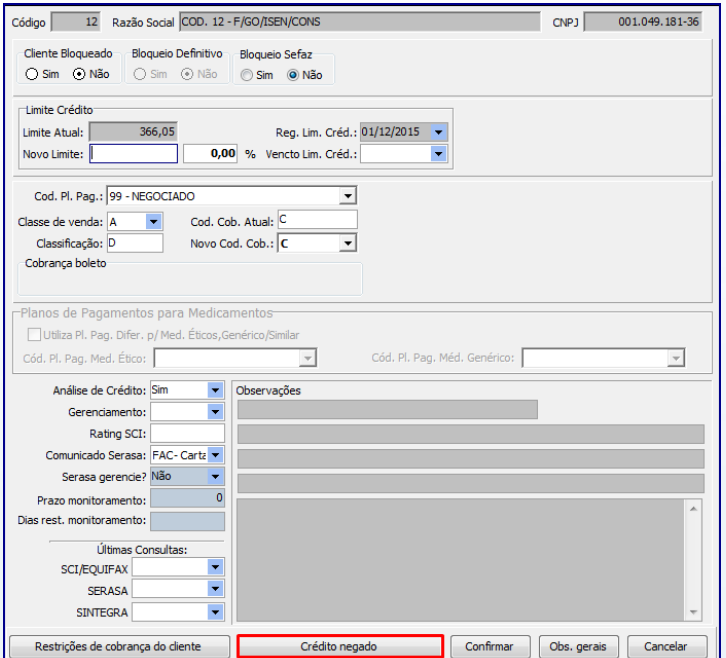

© Todos os direitos reservados. – PC Sistemas – v. 1.0 - Data: 11/11/2015 Página **6** de 9

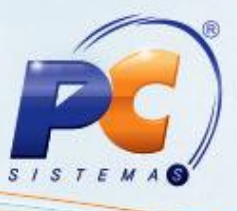

Será exibida tela **Justificativa de crédito negado:**

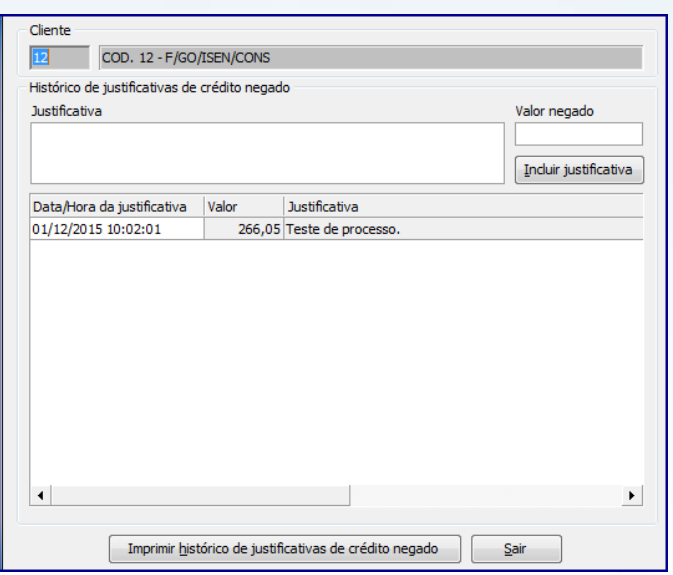

 Também será exibido recado no Menu do WinThor com a justificativa do crédito negado, conforme imagem abaixo:

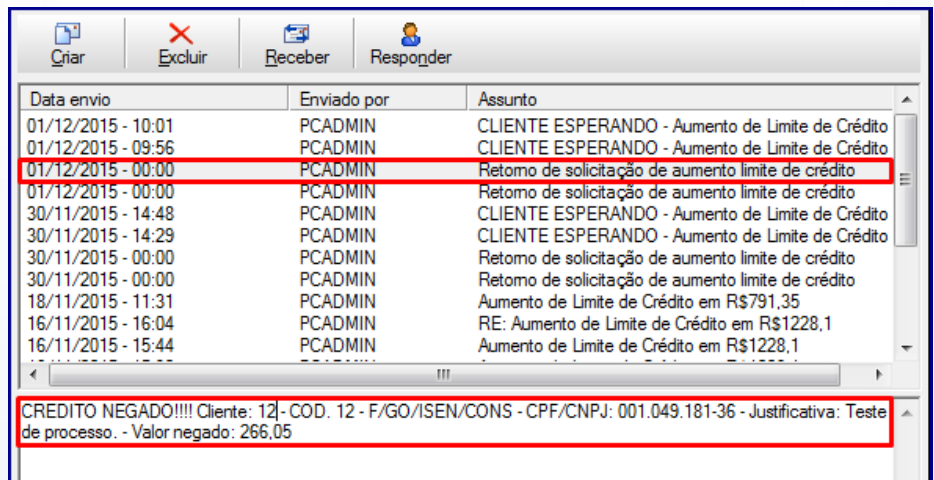

© Todos os direitos reservados. – PC Sistemas – v. 1.0 - Data: 11/11/2015 Página **7** de 9

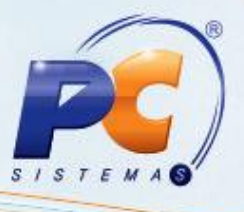

# **2.2Atualizar Pedido de Venda Após Retorno da Análise de Crédito**

2.2.1 Clique o botão **Atualizar** e após liberação de limite de crédito, pelo departamento responsável, pedido será gravado como **Liberado:**

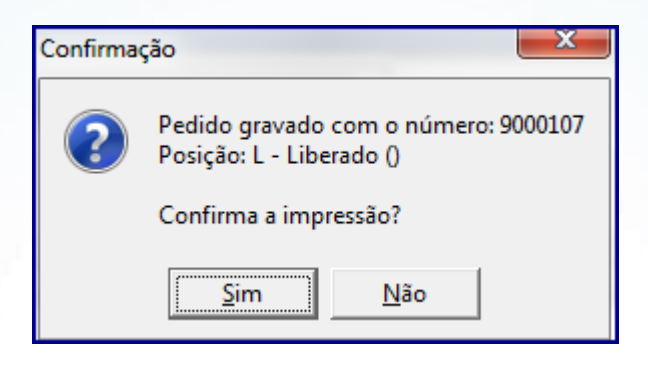

**Observação:** após liberado limite de crédito do comprador, note que na aba **Totalização** o campo **Crédito Disponível** do comprador estará positivado:

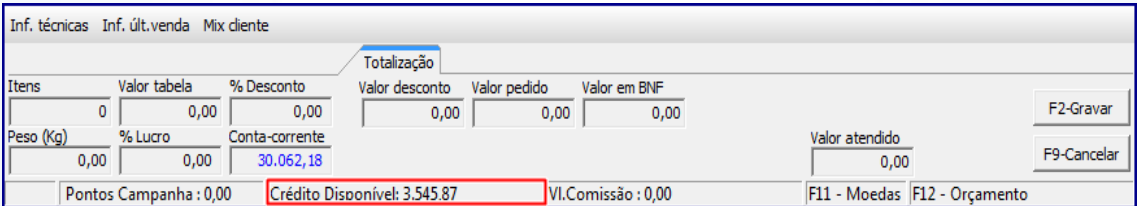

© Todos os direitos reservados. – PC Sistemas – v. 1.0 - Data: 11/11/2015 Página **8** de 9

# **TUTORIAL ANALISAR CRÉDITO AO DIGITAR PEDIDO DE VENDA**

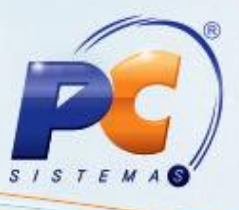

Mantenha o **WinThor Atualizado**, assim você proporciona o crescimento da sua empresa através de soluções criadas especialmente para o seu negócio!

Estamos à disposição para mais esclarecimentos e sugestões.

Fale com a PC: [www.pcsist.com.br](http://www.pcsist.com.br/)

Central de Relacionamento - (62) 3250 0210

© Todos os direitos reservados. – PC Sistemas – v. 1.0 - Data: 11/11/2015 Página **9** de 9